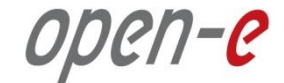

# **Step-by-Step Guide** to Open-E DSS V7 Asynchronous Data (File) Replication within a System

**Software Version: DSS ver. 7.00 up11**

Presentation updated: July 2013

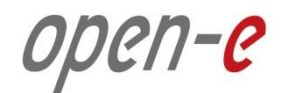

## **TO SET UP DATA (FILE) REPLICATION, PERFORM THE FOLLOWING STEPS:**

- 1. Configure Hardware
- 2. Configure the destination volume
- 3. Configure the source volume
- 4. Configure Schedule replication
- 5. Check the status of Data (File) Replication

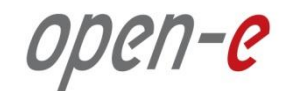

### 1. Configure Hardware

#### **Hardware Requirements**

To run the Data (File) Replication on Open-E DSS V7, a minimum of two RAID arrays are required on one system. Logical volumes working on RAID Array 1 must have snapshots created and enabled. An example configuration is shown below:

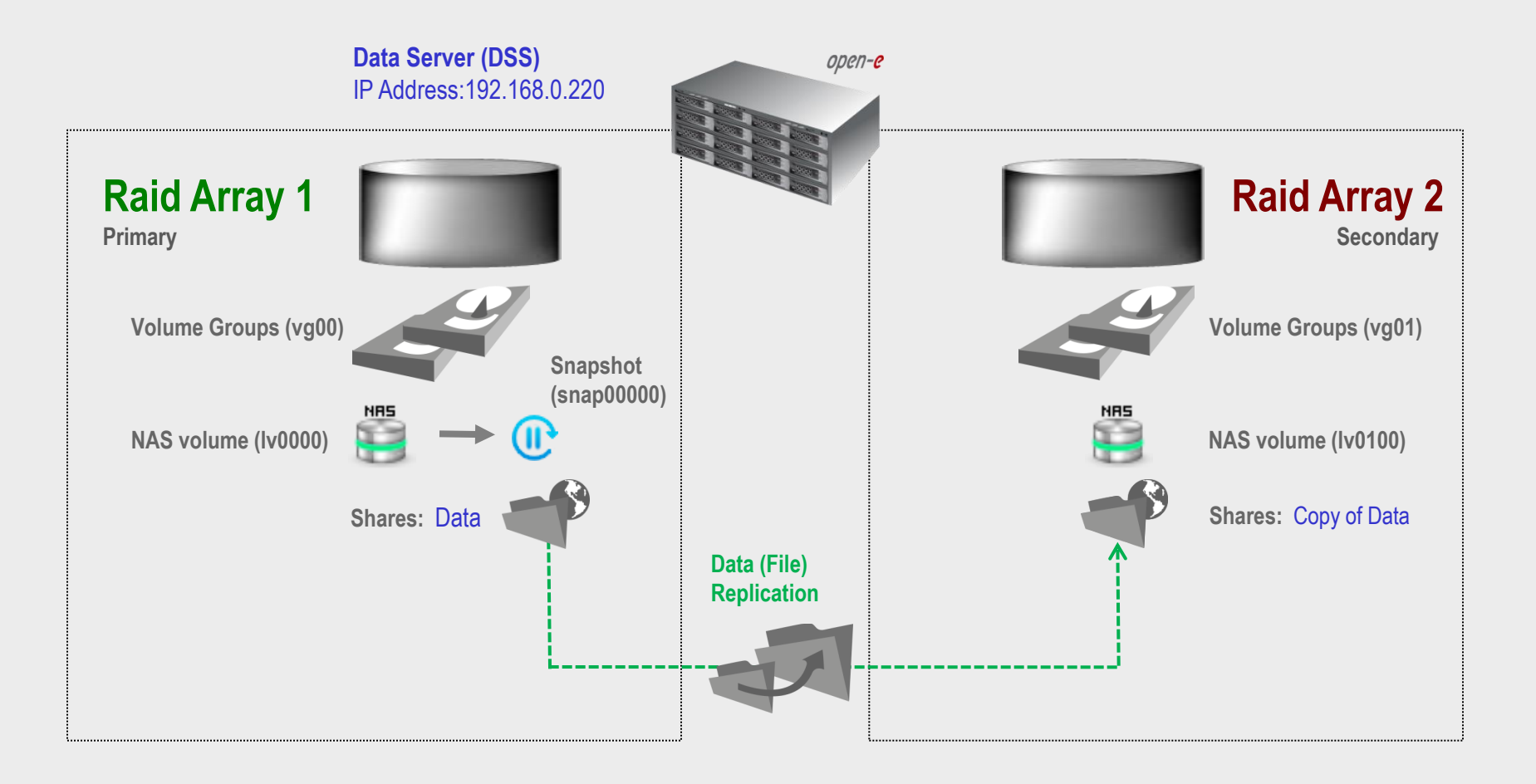

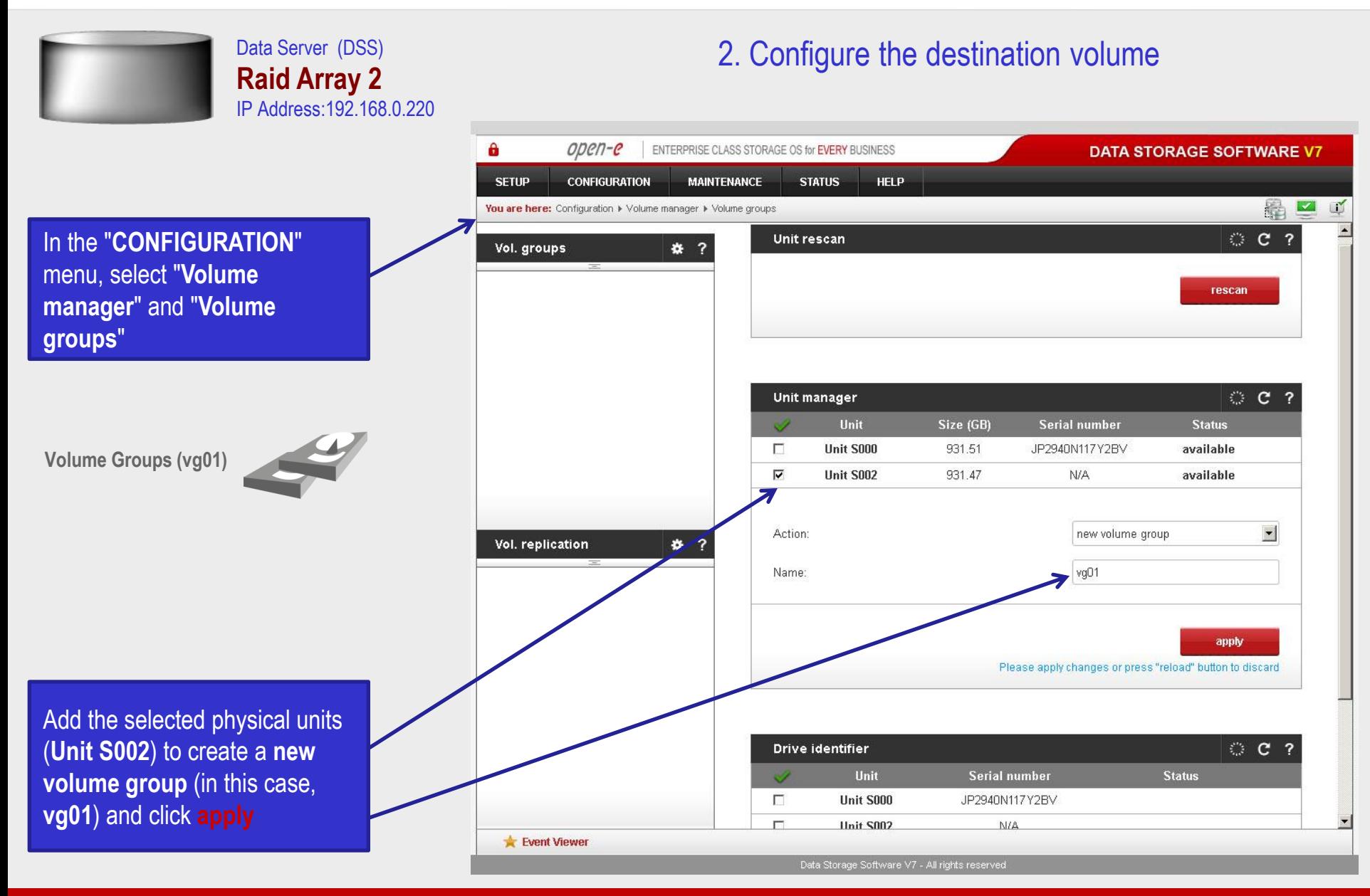

**www.open-e.com** 4

Open-e

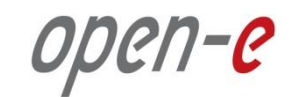

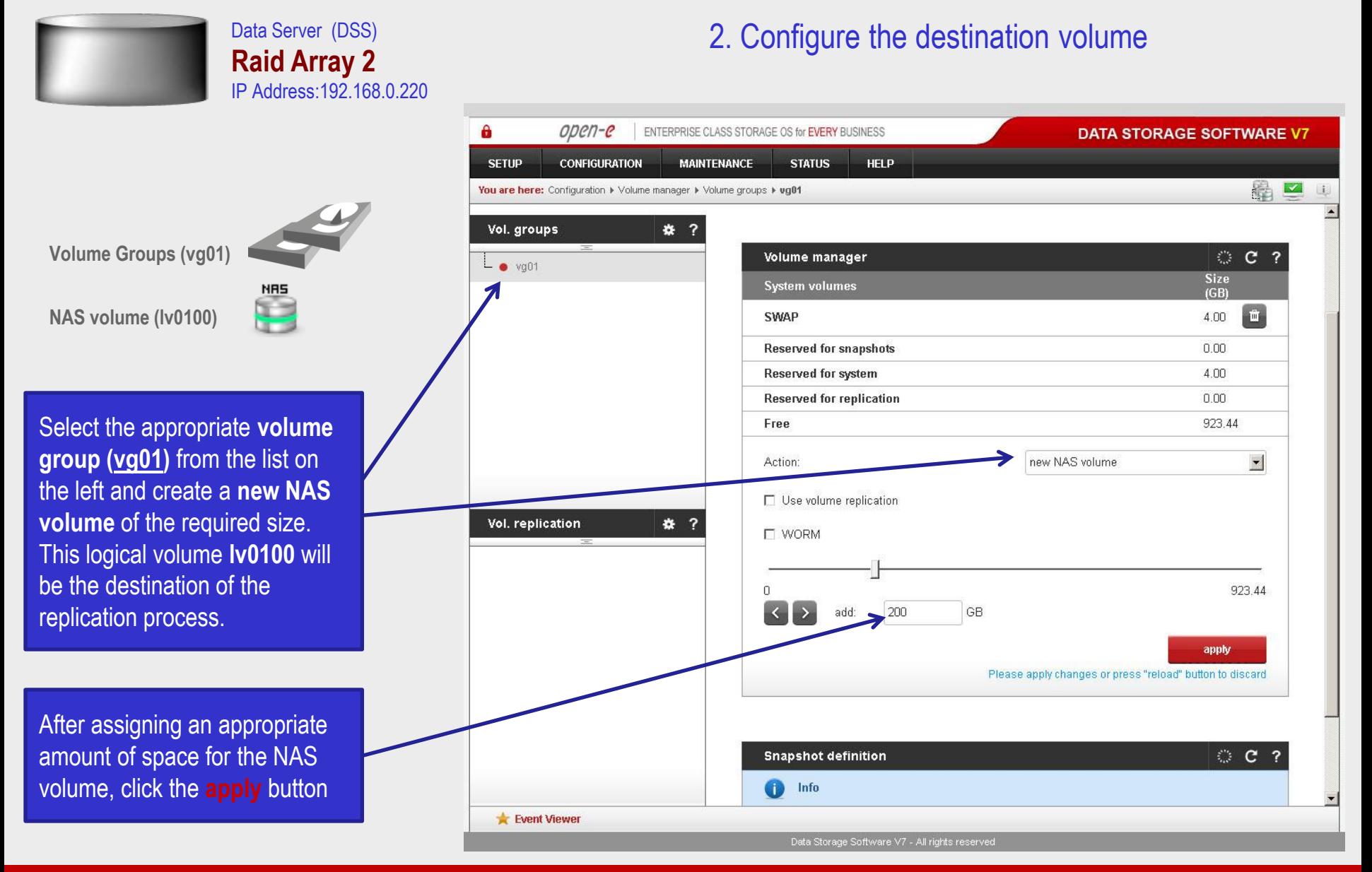

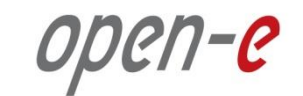

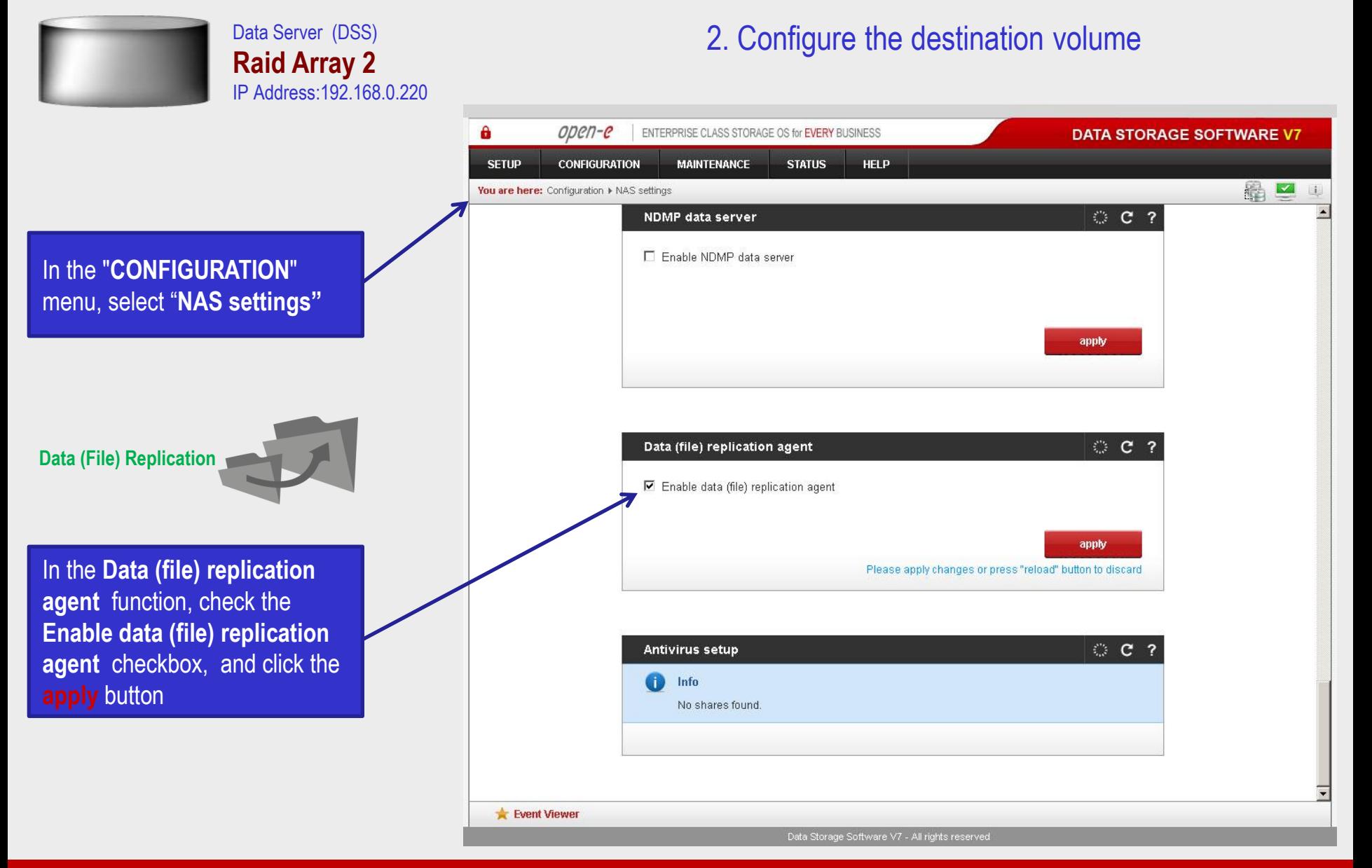

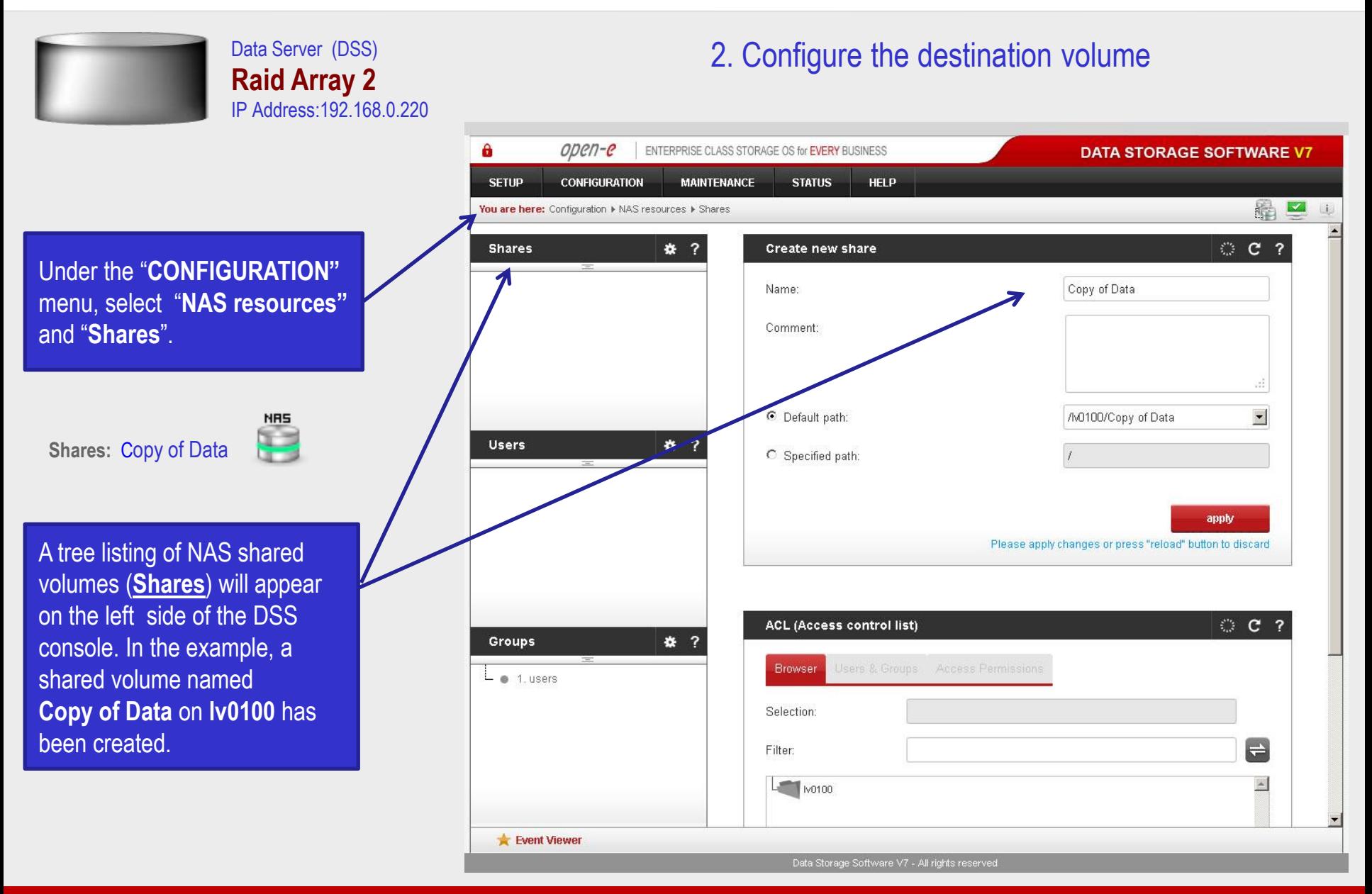

**www.open-e.com** 7

ODEN-C

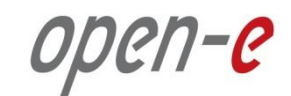

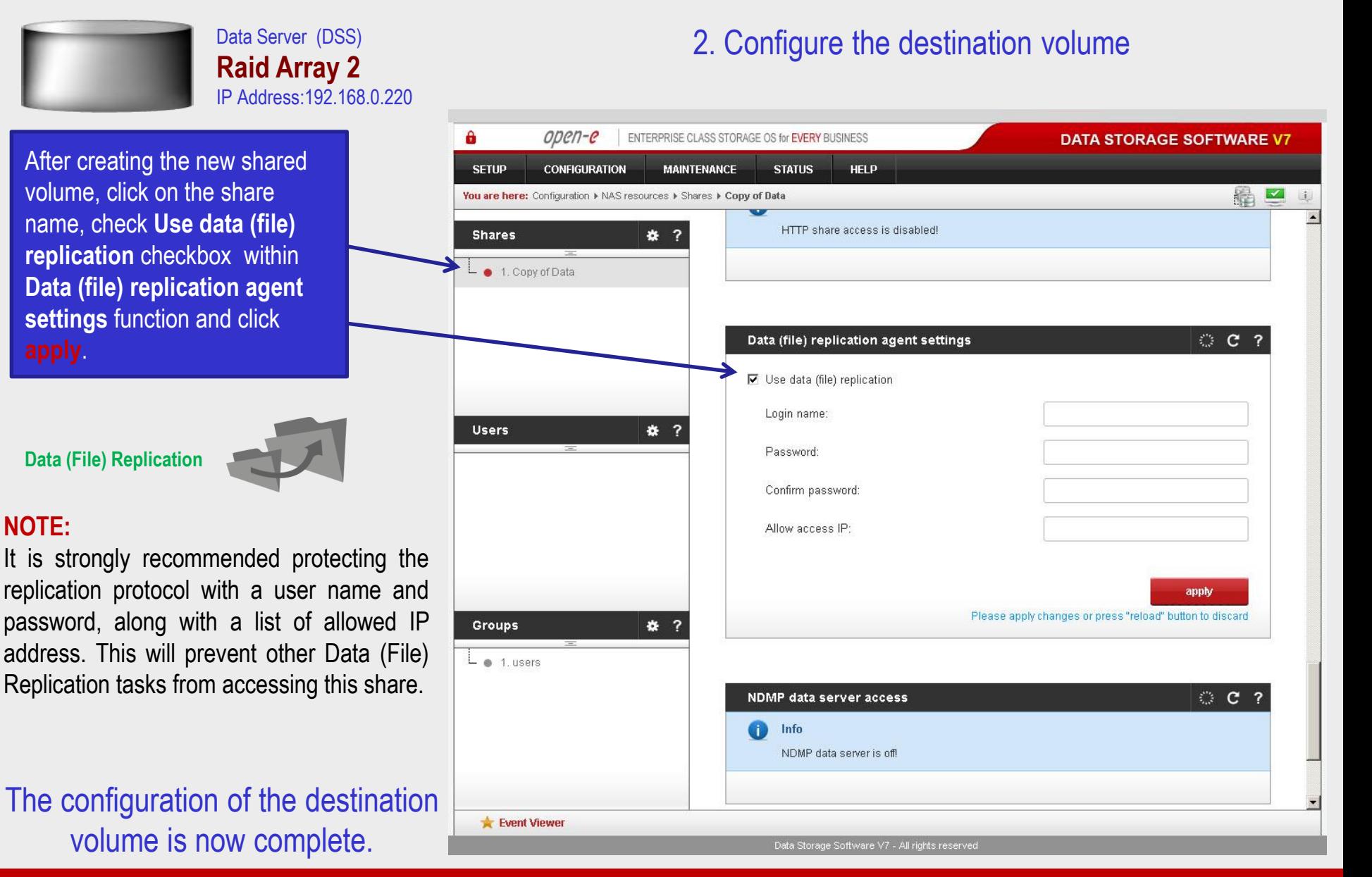

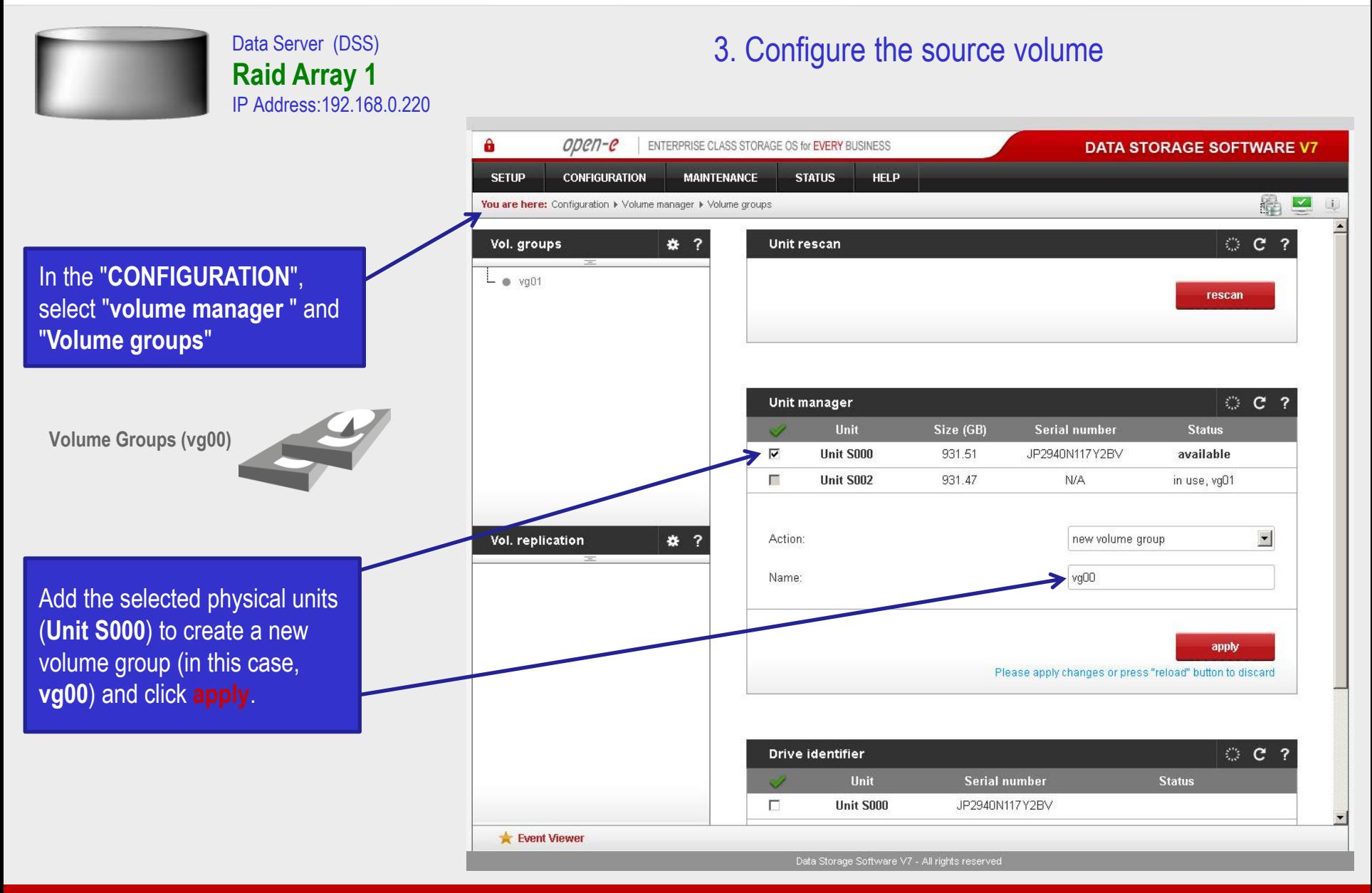

**www.open-e.com** 9

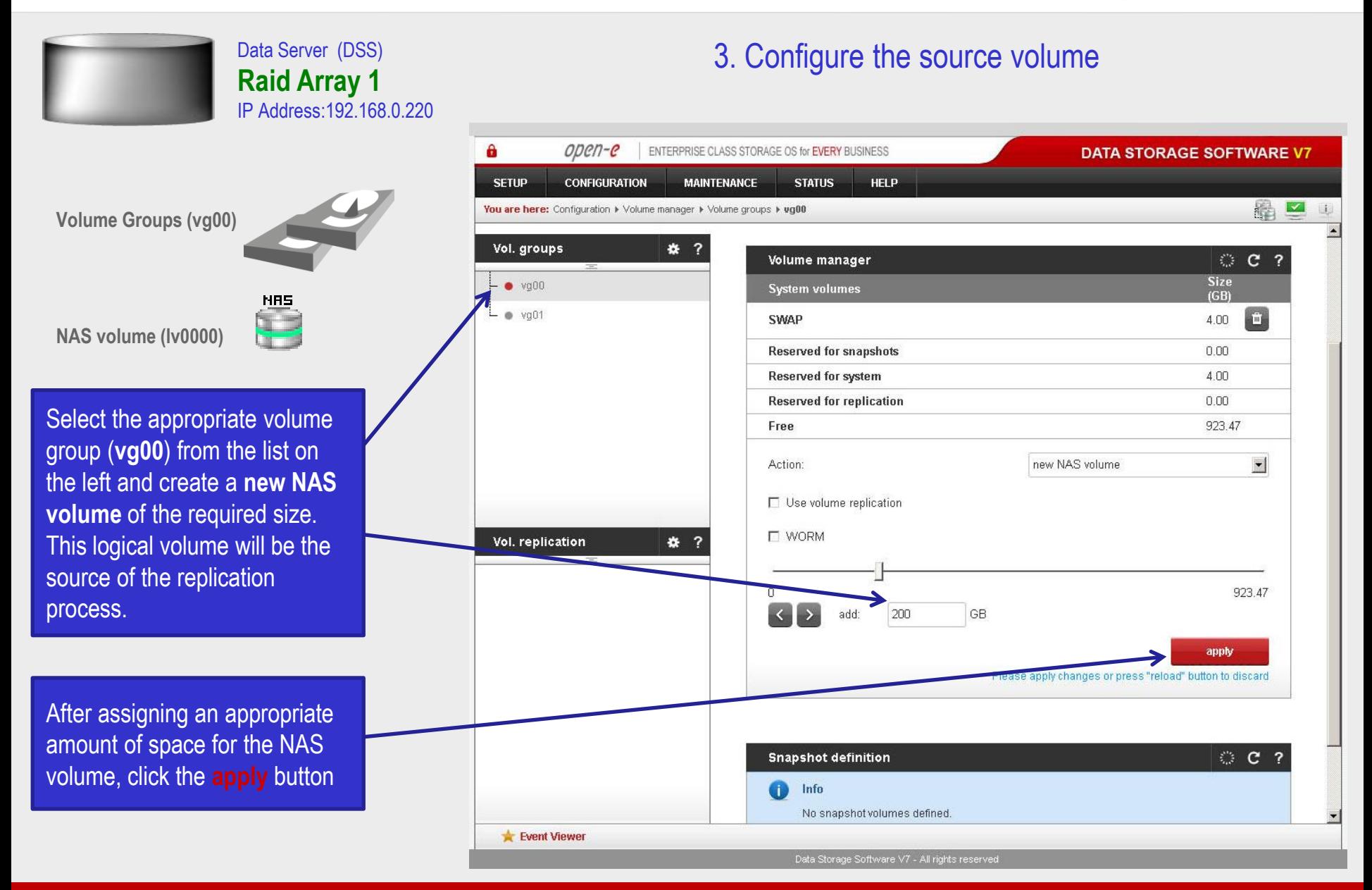

**www.open-e.com** 10

ODEN-C

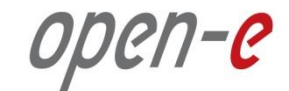

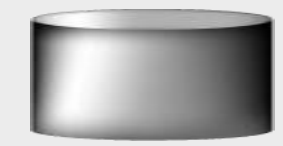

**Snapshot**

Data Server (DSS) **Raid Array 1** IP Address:192.168.0.220

To run the replication process, you must first define a **new snapshot** to be taken of the volume to be replicated. The snapshot size should be large enough to accommodate the changes you anticipate, 10% to 15% of the logical volume is sometimes recommended. Next, you select "**Assign to volume lv0000**".

After assigning an appropriate amount of space for the **new snapshot,** click the **apply** button.

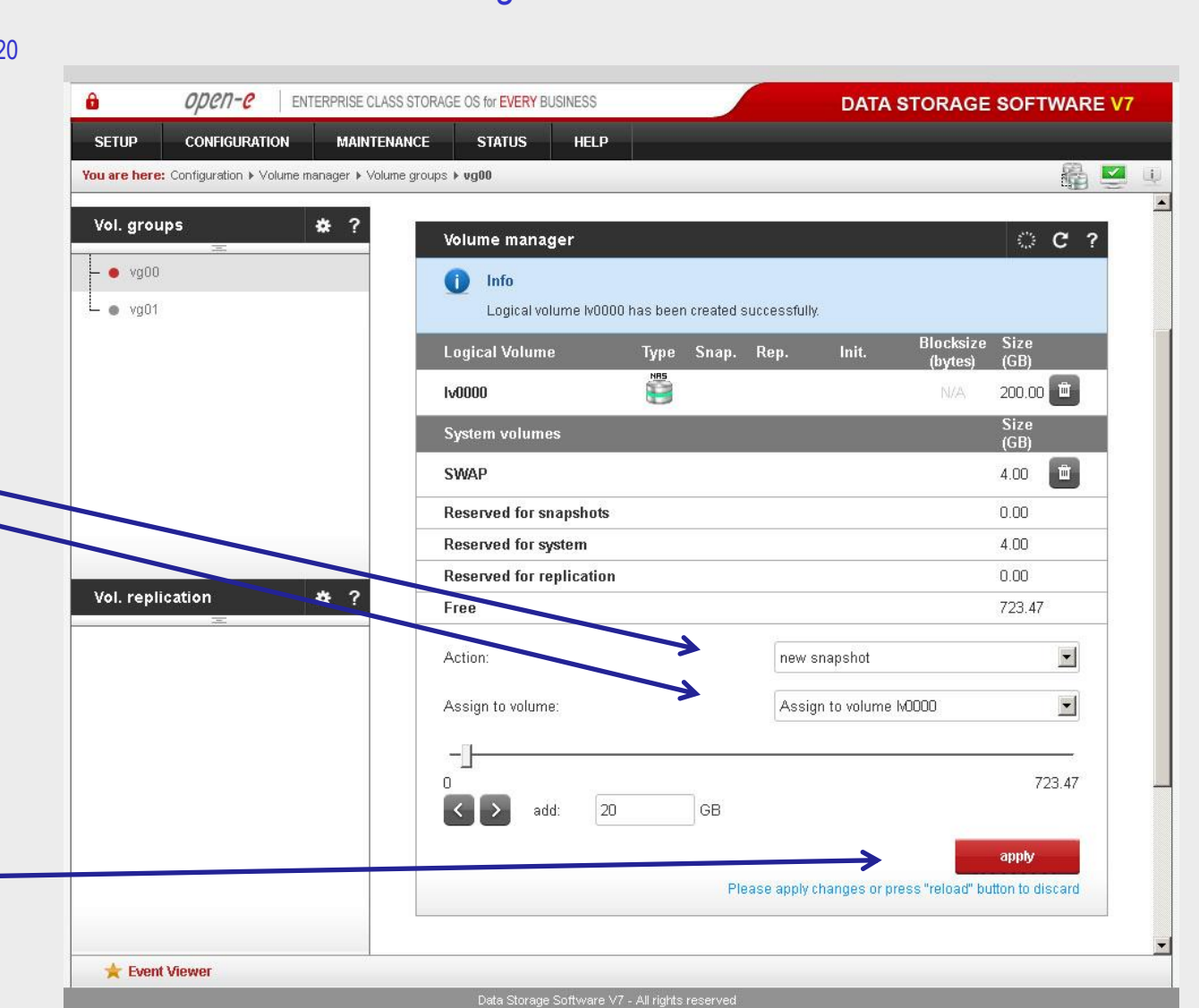

3. Configure the source volume

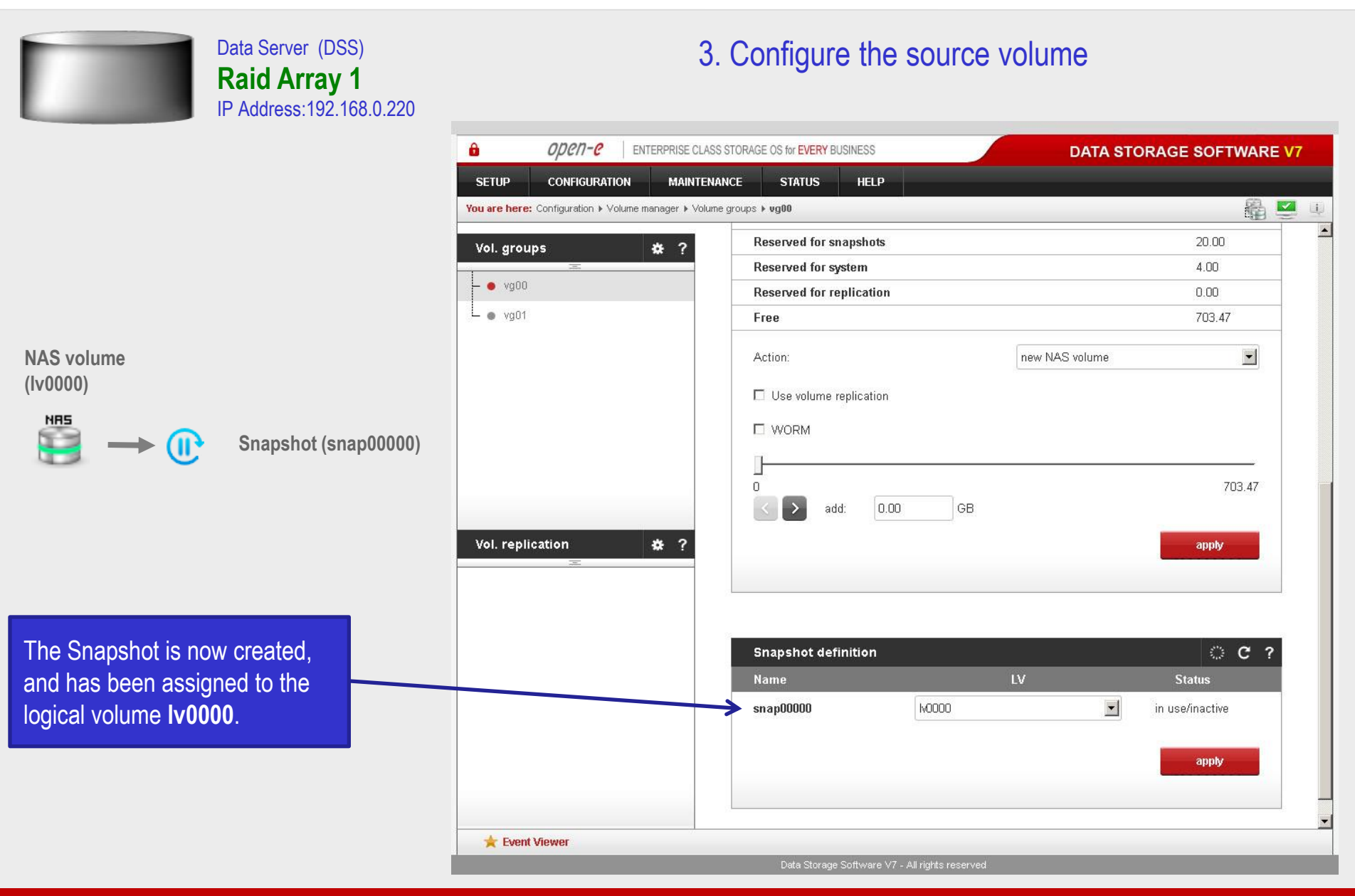

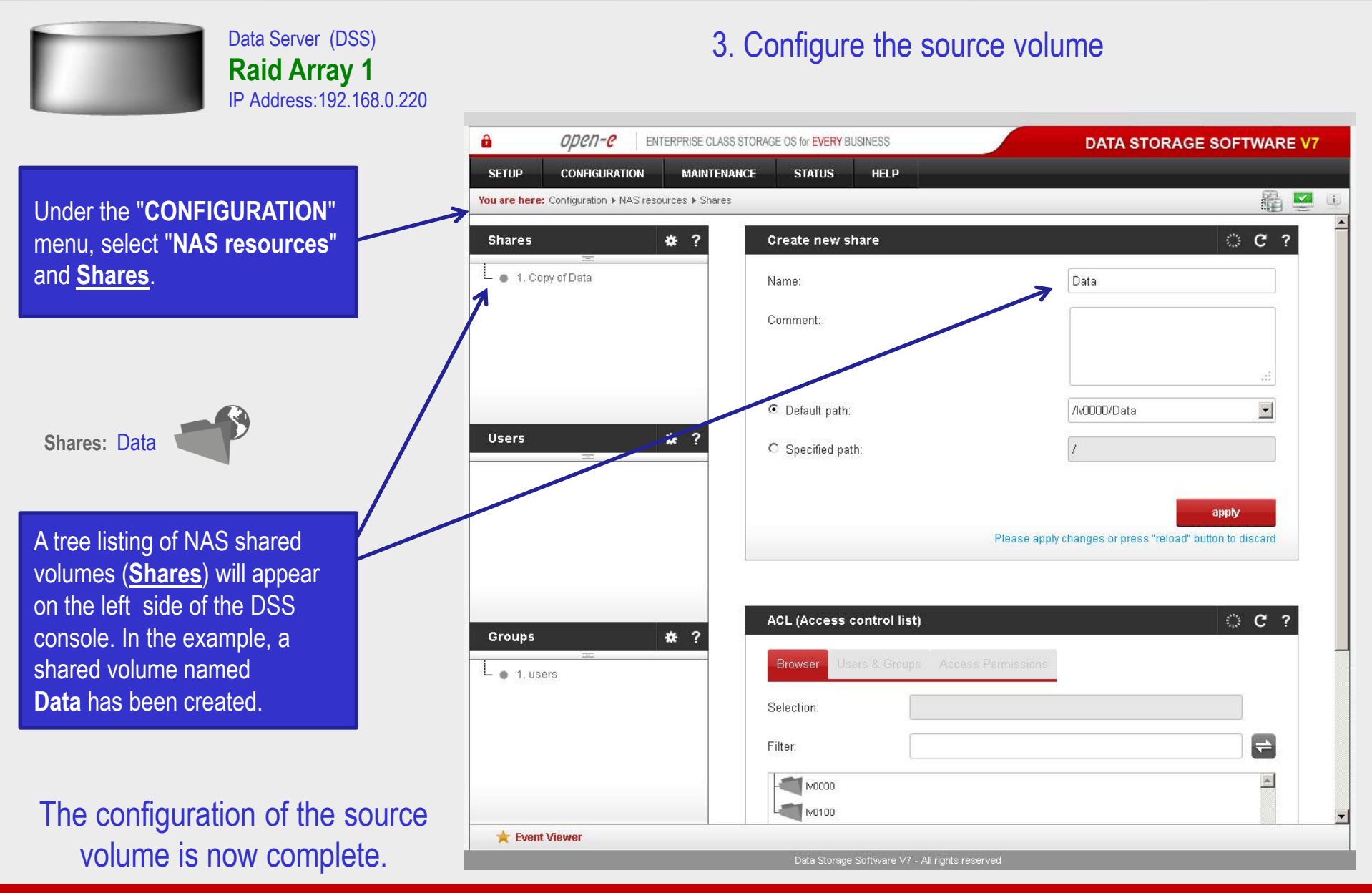

**www.open-e.com** 13

ODEN-C

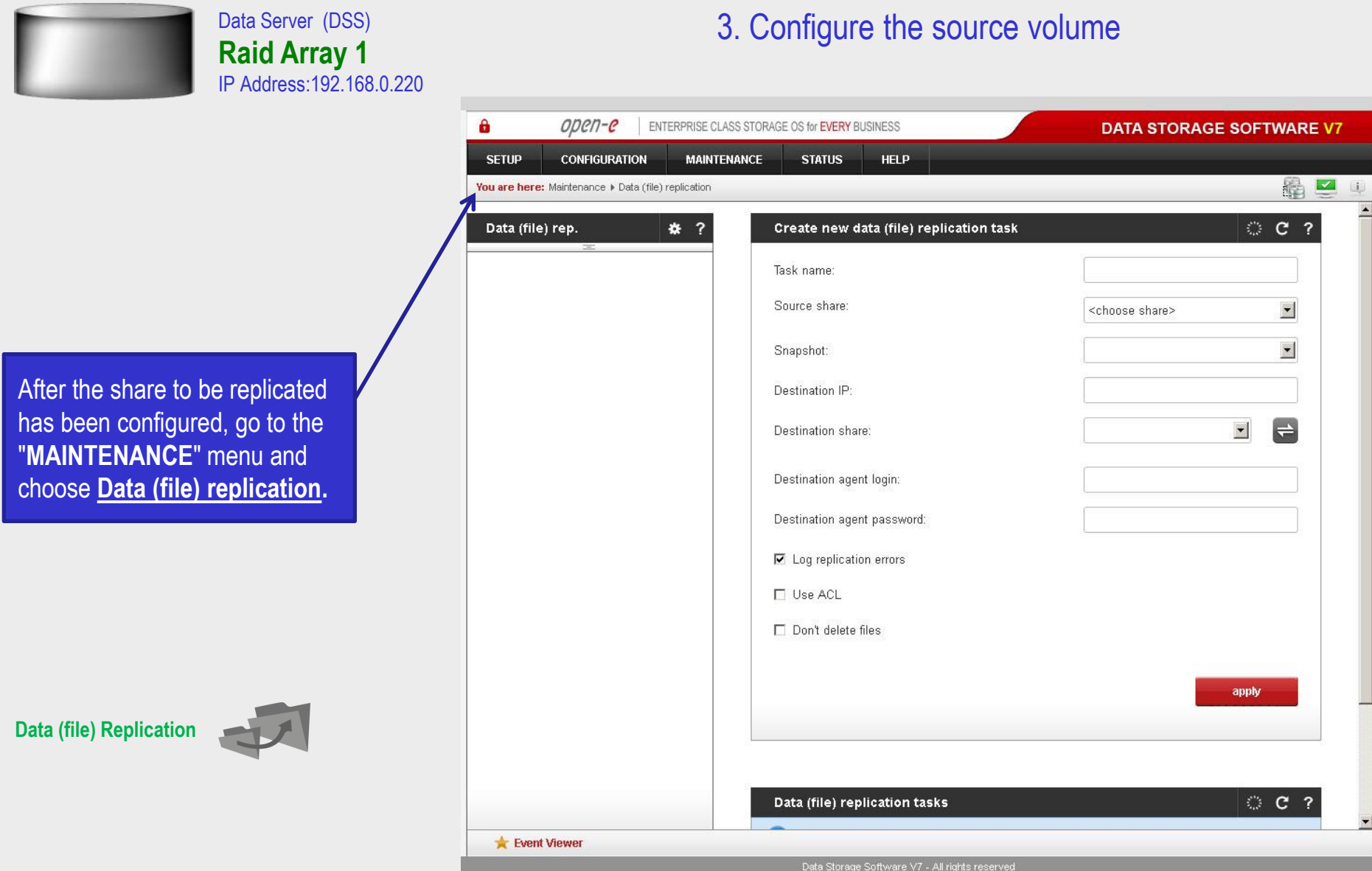

**www.open-e.com** 14

ODEN-C

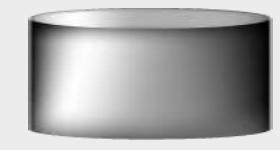

Data Server (DSS) **Raid Array 1** IP Address:192.168.0.220

Select the source share to be replicated. Under the **Create new data (file) replication task** function**,** enter a name for the task and select the source share to be replicated. At this point, a snapshot (**snap00000**) of the source share will automatically be assigned.

In the **Destination IP** field, enter the IP address of the destination server (in this example, 192.168.0.220) and the username/password (if applicable) for the destination. Next, configure the **Destination Share** field by clicking on the  $\rightleftharpoons$ button. In this example, the **Copy of Data** share appears. Click on the **apply** button.

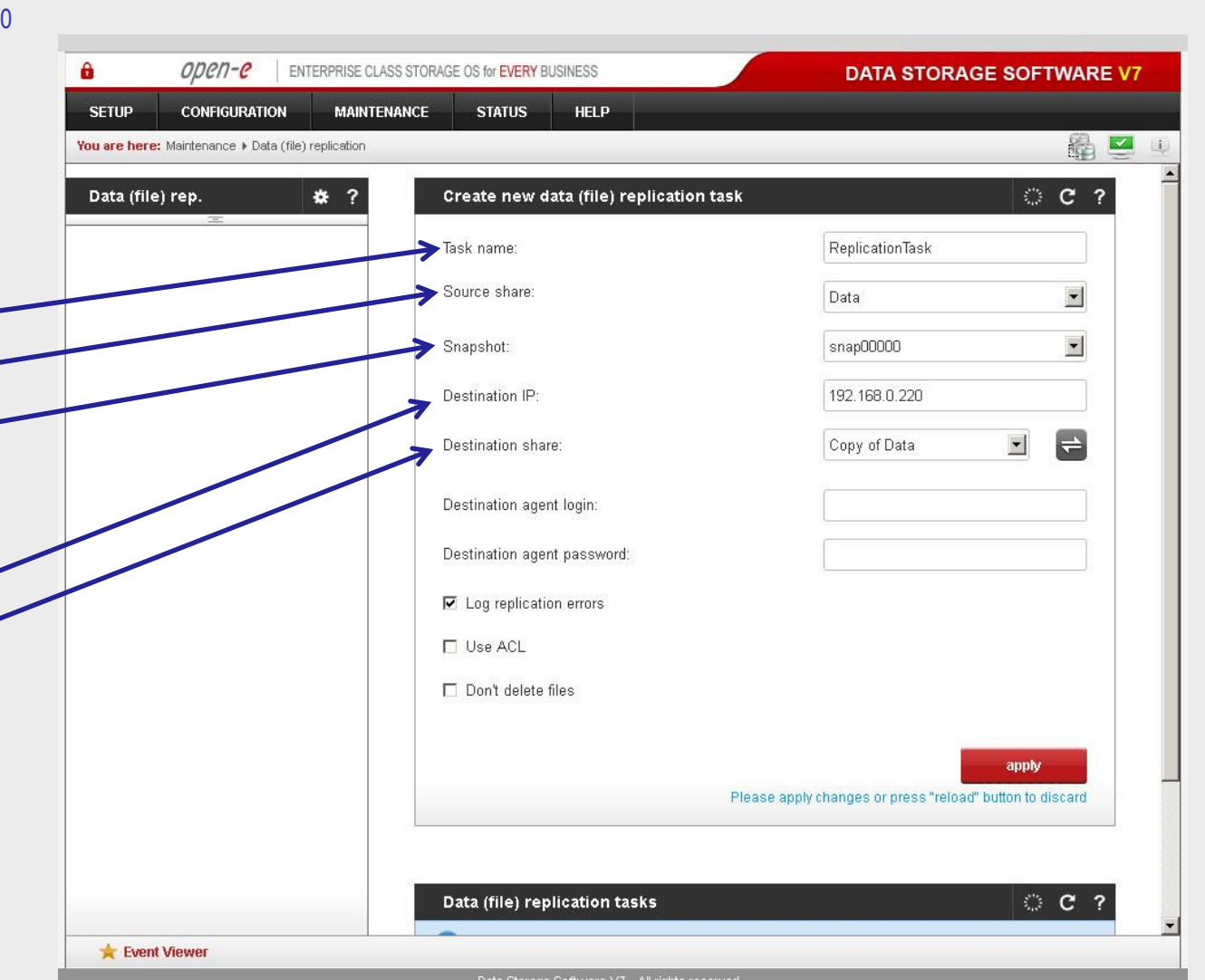

3. Configure the source volume

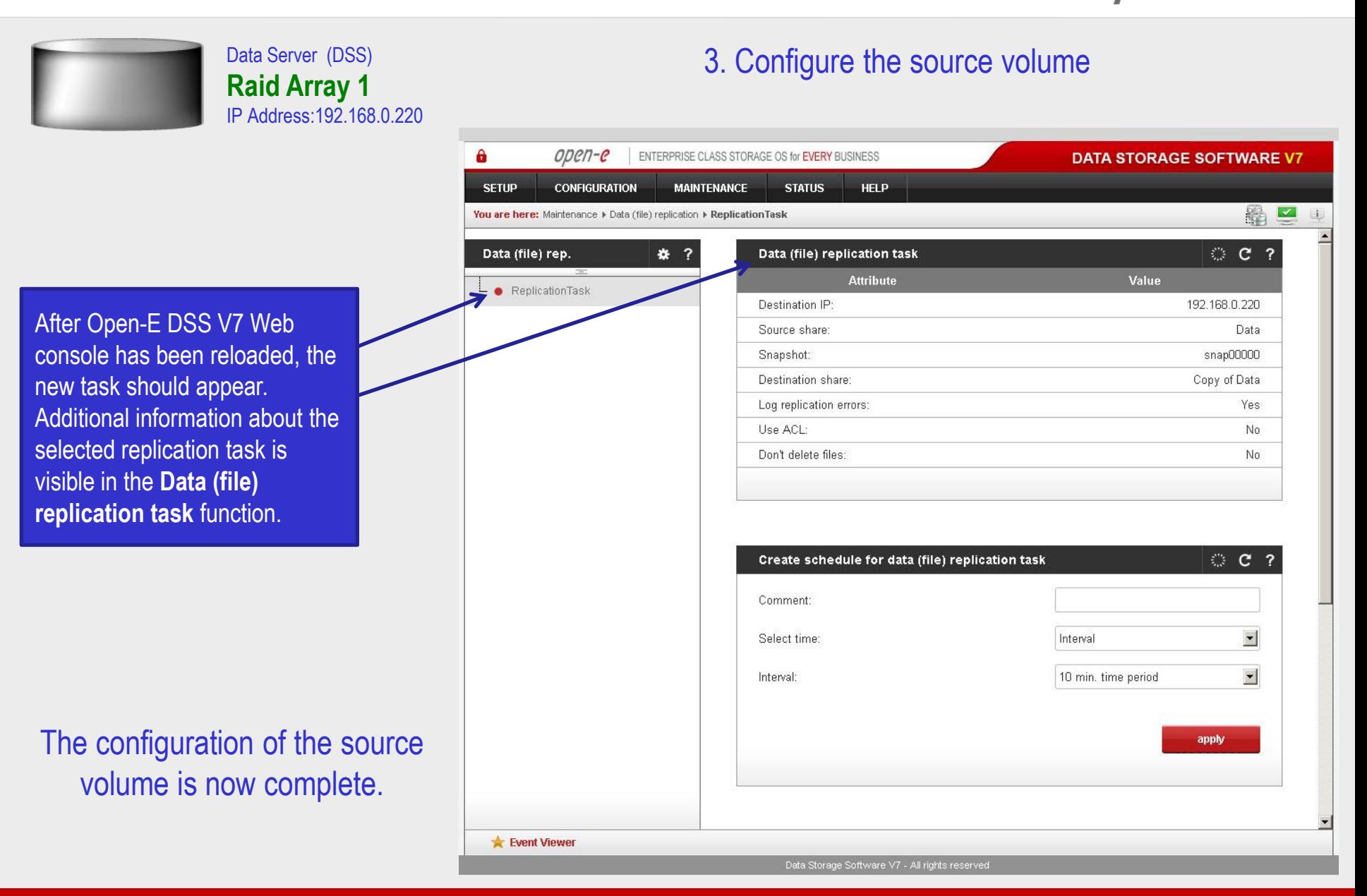

ODEN-C

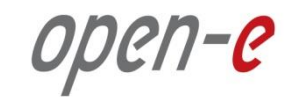

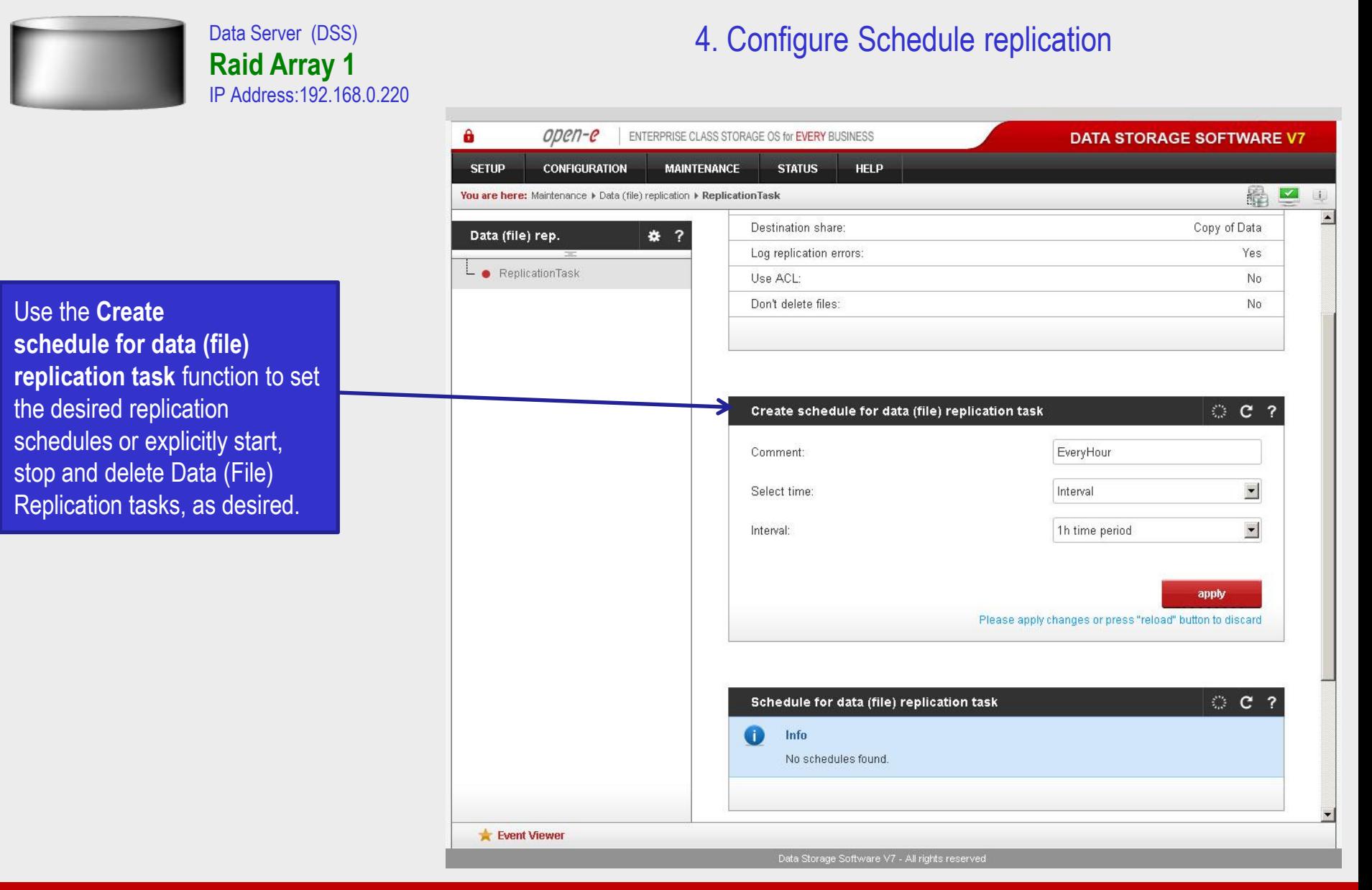

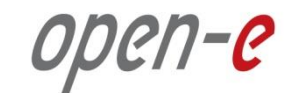

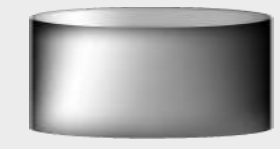

Data Server (DSS) **Raid Array 1** IP Address:192.168.0.220

In the **Data (file) replication tasks** function set the desired data (file) replication to start or stop, or you can delete tasks. Click on the  $\sim$  button next to the task name (in this case Replication Task) to display detailed information of the current replication task (the replication task running at 1 p.m.)

### 4. Configure Schedule replication

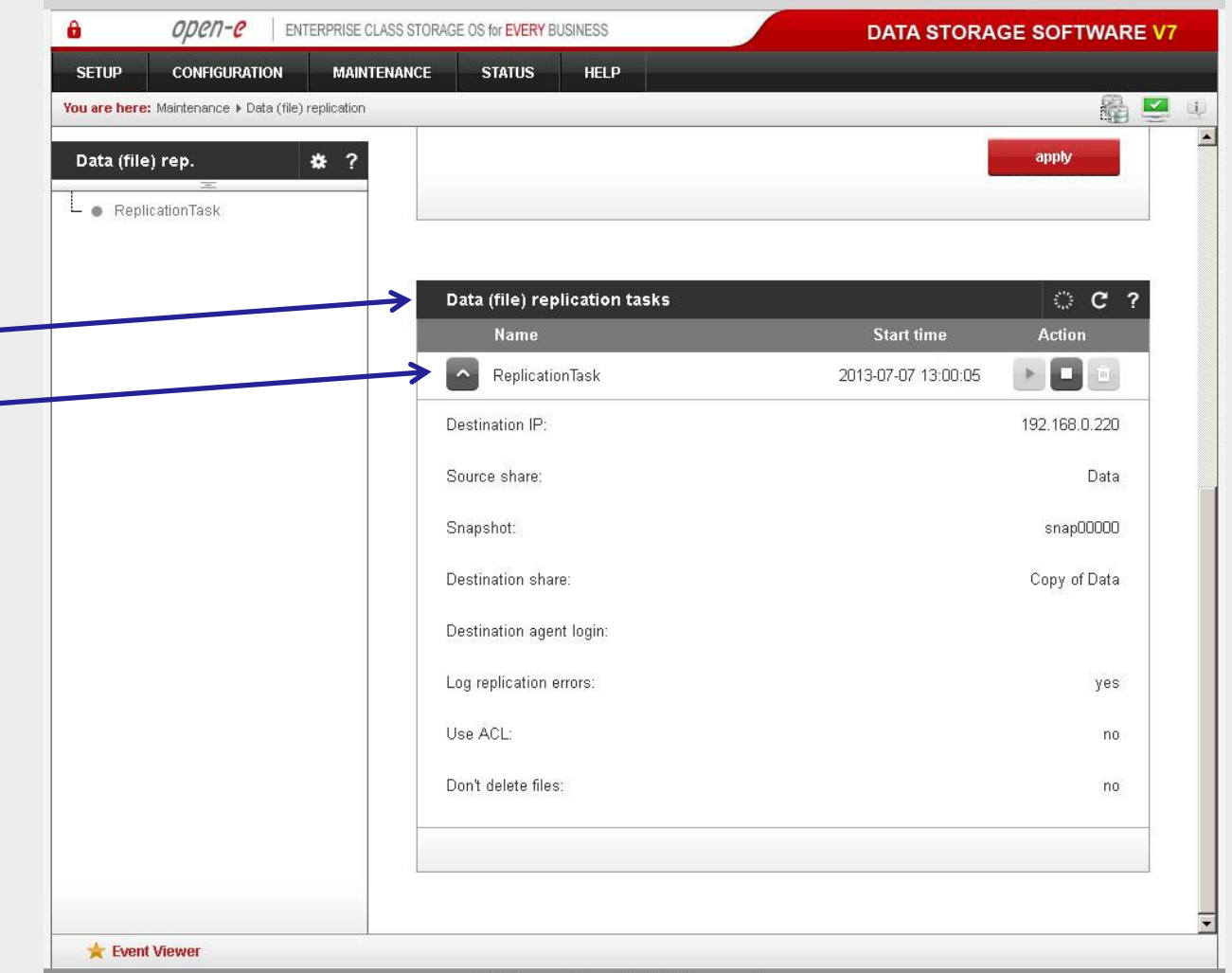

Data Storage Software V7 - All rights reserved

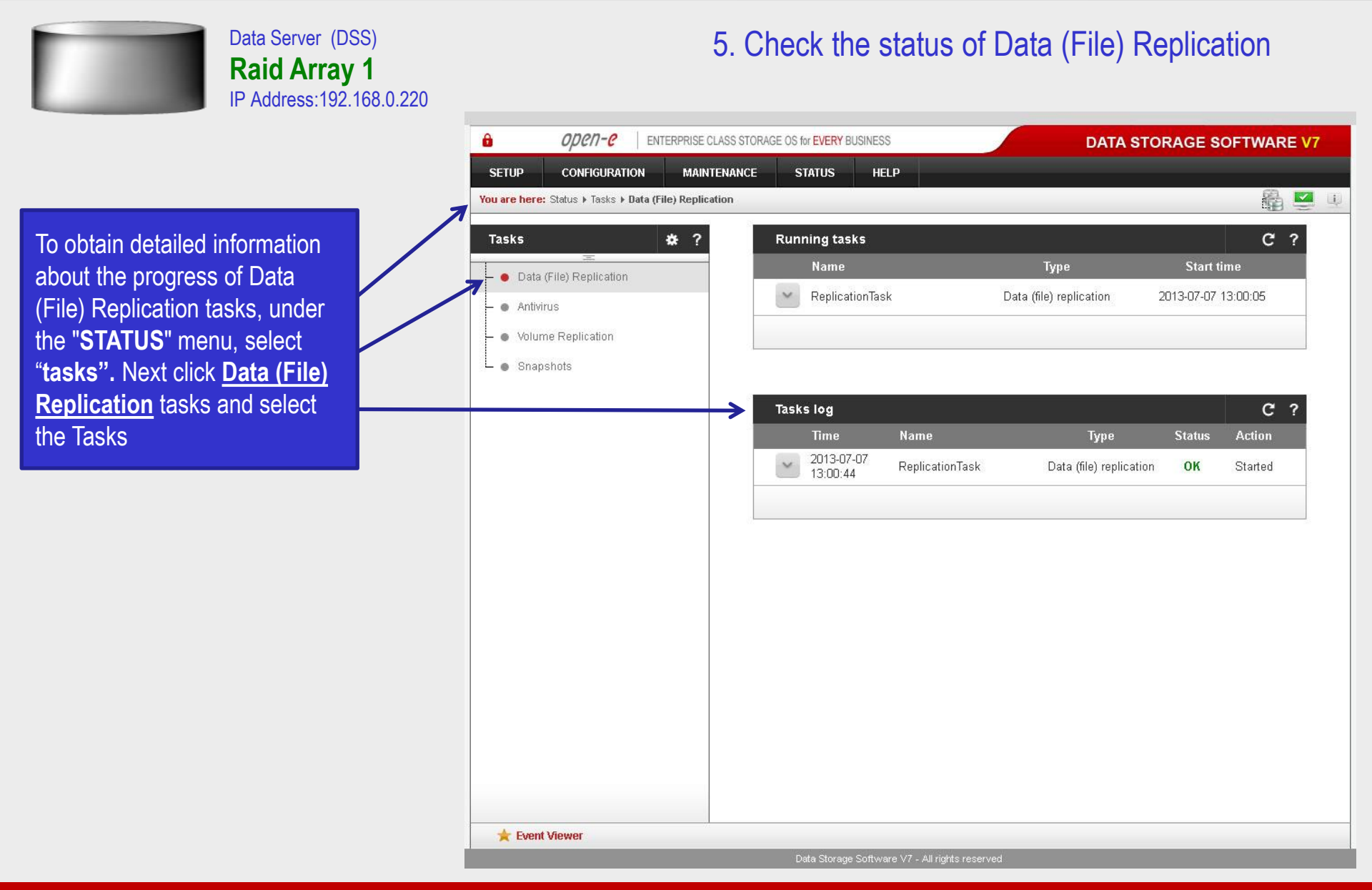

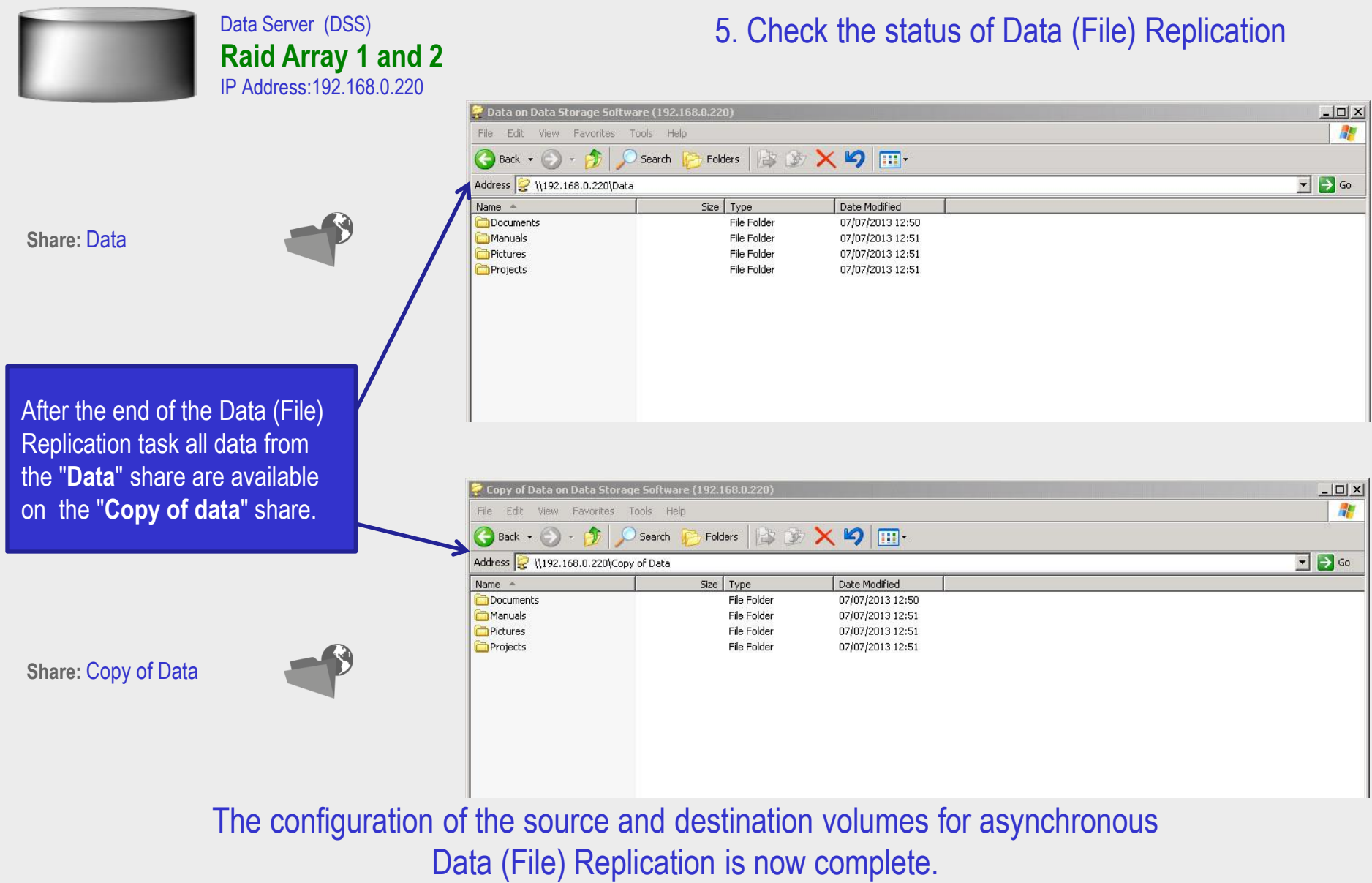

**www.open-e.com** 20

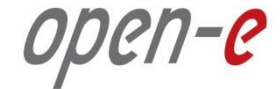

# **Thank you!**

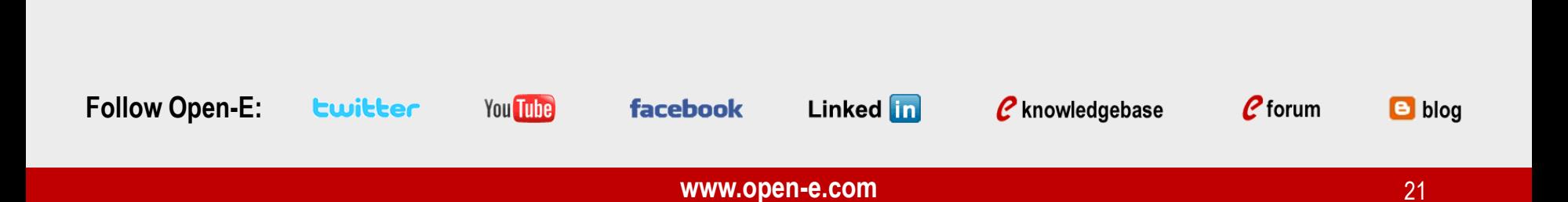